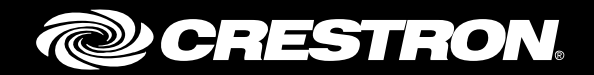

# TSR-302 Handheld Touch Screen Remote

Supplemental Guide Crestron Electronics, Inc.

Crestron product development software is licensed to Crestron dealers and Crestron Service Providers (CSPs) under a limited non-exclusive, non-transferable Software Development Tools License Agreement. Crestron product operating system software is licensed to Crestron dealers, CSPs, and end-users under a separate End-User License Agreement. Both of these Agreements can be found on the Crestron website a[t www.crestron.com/legal/software\\_license\\_agreement.](http://www.crestron.com/legal/software_license_agreement)

The product warranty can be found at [www.crestron.com/warranty.](http://www.crestron.com/warranty)

The specific patents that cover Crestron products are listed a[t patents.crestron.com.](http://patents.crestron.com/)

Certain Crestron products contain open source software. For specific information, please visi[t www.crestron.com/opensource.](http://www.crestron.com/opensource)

Crestron, the Crestron logo, 3-Series, Crestron Toolbox, and Rava are either trademarks or registered trademarks of Crestron Electronics, Inc. in the United States and/or other countries. Wi-Fi, WPA, and WPA2 are either trademarks or registered trademarks of Wi-Fi Alliance in the United States and/or other countries. Other trademarks, registered trademarks, and trade names may be used in this document to refer to either the entities claiming the marks and names or their products. Crestron disclaims any proprietary interest in the marks and names of others. Crestron is not responsible for errors in typography or photography.

This document was written by the Technical Publications department at Crestron. ©2016 Crestron Electronics, Inc.

# **Contents**

 $\overline{a}$ 

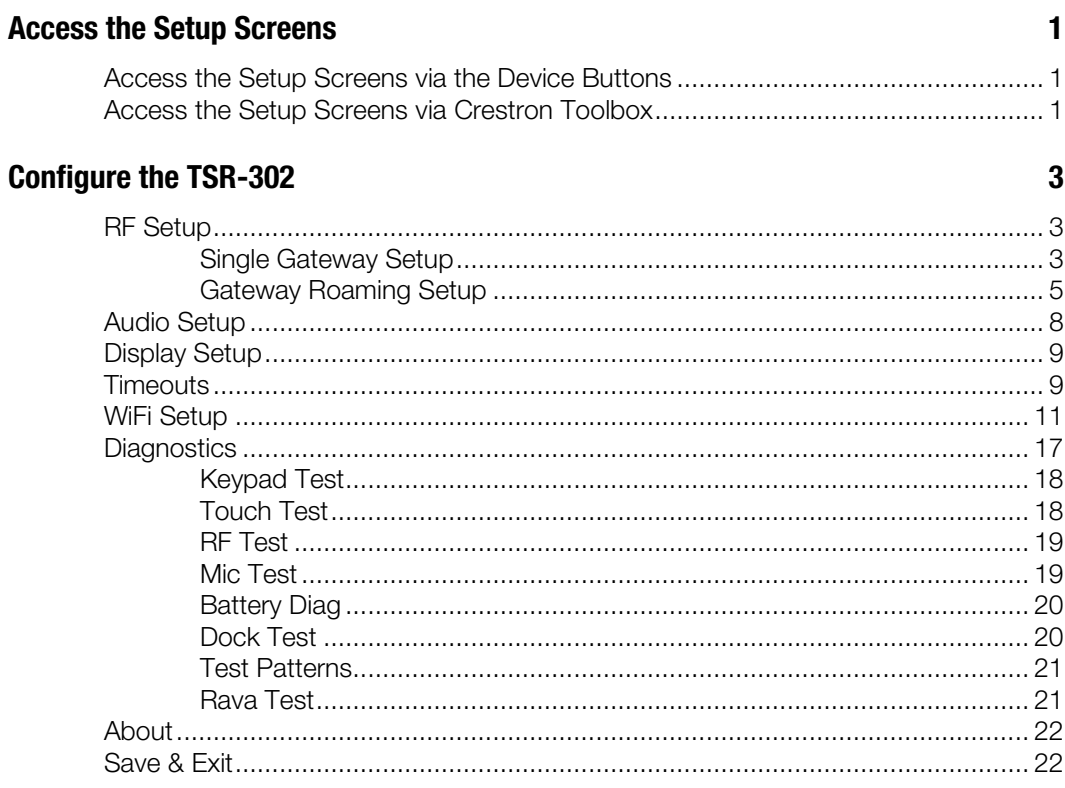

 $\overline{a}$ 

# TSR-302: Handheld Touch Screen Remote

## Access the Setup Screens

The main screen is the starting point for configuring the Crestron® TSR-302 Handheld Touch Screen Remote.

NOTE: If no project has been loaded or if an invalid project has been loaded, the TSR-302 defaults to a screen that allows access to the main screen.

The setup screens enable basic configuration prior to regular operation of the TSR-302.

If a project is running, the main screen can be accessed using one of two methods: via the first four buttons on the device or via Crestron Toolbox™ software.

## Access the Setup Screens via the Device Buttons

Press  $\overline{\mathbb{O}}$  (Power),  $\overline{\mathbb{G}}$  (Home), MENU, and GUIDE on the TSR-302 in sequence twice (press  $\mathbb{O}, \widehat{\mathbb{m}}$ , MENU, GUIDE,  $\mathbb{O}, \widehat{\mathbb{m}}$ , MENU, GUIDE) within a 5-second period.

## Access the Setup Screens via Crestron Toolbox

To access the main screen via Crestron Toolbox, perform the following procedure:

- 1. Establish communication with the TSR-302.
- 2. Right-click on the device, and select **Functions > Setup Mode**.
- 3. Select Enter Setup Mode. The main screen is displayed.

NOTE: Select Exit Setup Mode to exit the setup screen.

#### TSR-302 Main Screen

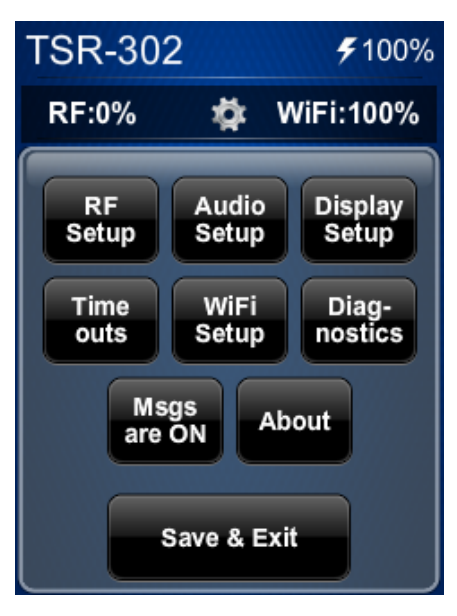

The main menu displays the current battery status, gateway (RF) signal strength, and Wi-Fi® signal strength, as well as RF Setup, Audio Setup, Display Setup, Timeouts, WiFi Setup, and Diagnostics buttons. In addition, there is a button that toggles on-screen messages on and off, a button that provides information about the TSR-302, and a Save & Exit button. The functions of each are detailed in the next section of this guide.

## Configure the TSR-302

## RF Setup

On the main screen, tap RF Setup to display the RF Setup screen.

#### RF Setup Screen

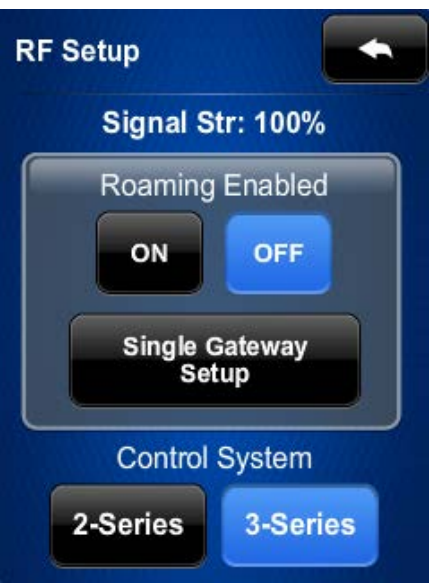

The RF Setup screen shows the RF signal strength and has controls for enabling or disabling roaming.

At the bottom of the RF Setup screen, select 2-Series or 3-Series, depending on whether a 2-Series or 3-Series® control system is being used.

Before a TSR-302 can be used with a Crestron control system, it must first be acquired by a Crestron Extended Range (ER) Wireless Gateway (sold separately).

### Single Gateway Setup

When roaming is not enabled, i.e., a single gateway is used, there is a **Single Gateway** Setup button on the screen. Tap Single Gateway Setup.

To acquire a TSR-302, perform the following procedure:

- 1. Use a stylus or other thin-tipped object to press ACQUIRE on the gateway to enter Acquire mode. The accompanying LED illuminates, indicating the unit is ready to link with the touch screen. (The gateway can also be put into Acquire mode via Crestron Toolbox.)
- 2. Place the TSR-302 in Acquire mode by tapping Acquire on the RF Setup screen. The screen displays an "Acquire in progress" message, and the TSR-302 is automatically acquired by the gateway within 2 minutes.

#### RF Setup Screen (Acquire in Progress)

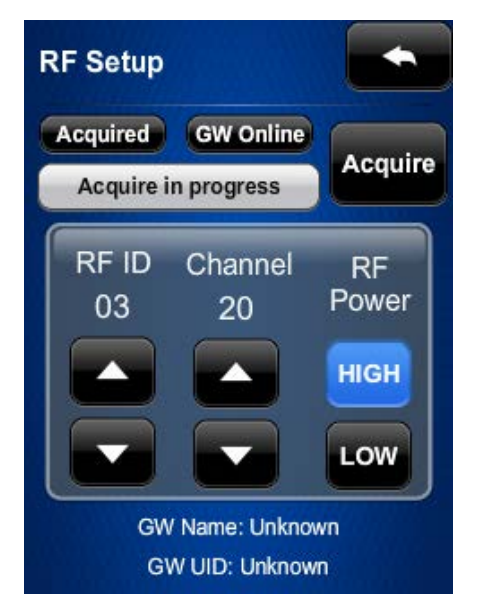

3. When the process is complete, the screen displays an "Acquire OK" message. Press ACQUIRE on the gateway to exit Acquire mode. The LED turns off.

#### RF Setup Screen (Acquire OK)

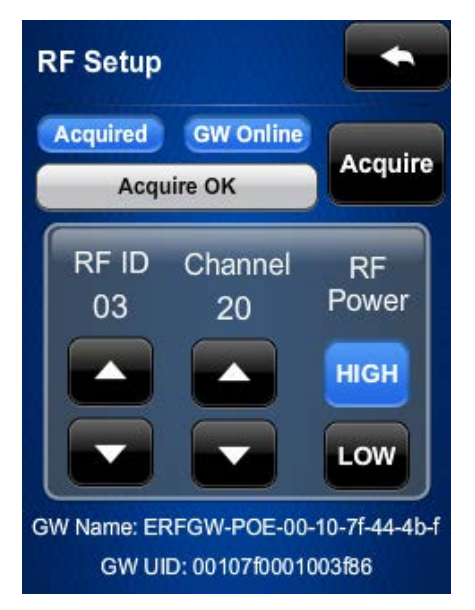

NOTE: Select an RF channel between 12 and 23 for maximum range. Channels 11 and 24 through 26 have less range but are available if RF interference requires moving the RF channel.

NOTE: The RF ID of the unit must match the RF ID specified in the SIMPL Windows program.

For details, refer to Best Practices for Installation and Setup of Crestron RF Products (Doc. 6689) at [www.crestron.com/manuals.](http://www.crestron.com/manuals)

## Gateway Roaming Setup

When roaming is enabled, i.e., more than one gateway is used, there is a Gateway Roaming Setup button at the bottom of the screen.

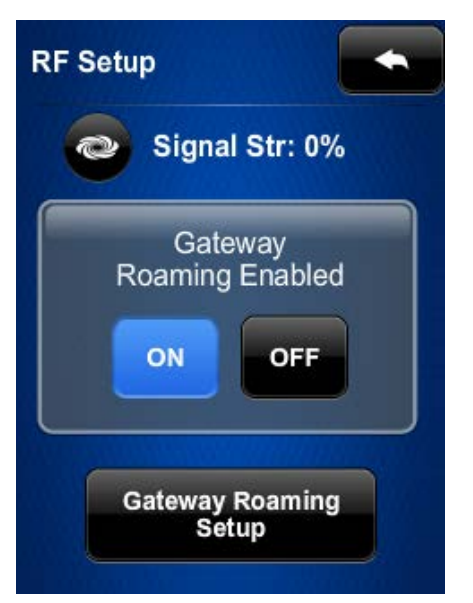

RF Setup Screen (Gateway Roaming Enabled)

Tap Gateway Roaming Setup to display the RF Roaming Setup screen.

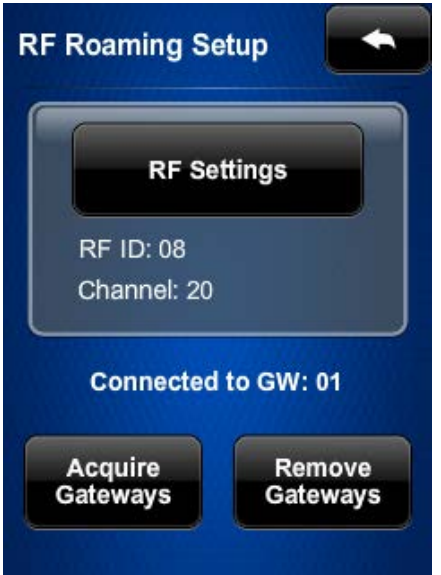

RF Roaming Setup Screen

Tap RF Settings to access the RF Settings screen.

#### RF Settings Screen

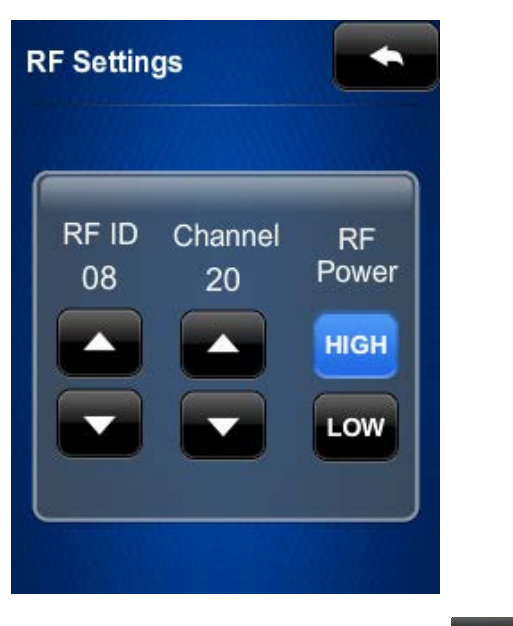

After making any desired settings, tap to return to the RF Roaming Setup screen.

Enable multiple gateways to acquire a TSR-302 by performing the following procedure:

NOTE: Only one gateway at a time can be in Acquire mode.

- 1. Use a stylus or other thin-tipped object to press ACQUIRE on one of the gateways to enter Acquire mode. The accompanying LED illuminates, indicating the unit is ready to link with the touch screen. (The gateway can also be put into Acquire mode via Crestron Toolbox.)
- 2. On the RF Roaming Setup screen, tap Acquire Gateways to display the Roaming Setup screen.

## **Roaming Setup Acquire OK ACQUIRE START Select GW then press Acquire Start** GW<sub>1</sub> ERFGW-BYRON GW<sub>2</sub> GW<sub>3</sub> GW<sub>4</sub> **Show 5-8**

#### Roaming Setup Screen

- 3. Select one of the gateways, and then tap ACQUIRE START.
- 4. When the process is complete, the screen displays an "Acquire OK" message.
- 5. Repeat steps 3 and 4 for any additional gateways to which the TSR-302 is to be acquired.
- 6. Press ACQUIRE on the gateway to exit Acquire mode. The LED turns off.

NOTE: Select an RF channel between 12 and 23 for maximum range. Channels 11 and 24 through 26 have less range but are available if RF interference requires moving the RF channel.

NOTE: The RF ID of the unit must match the RF ID specified in the SIMPL Windows program.

For details, refer to Best Practices for Installation and Setup of Crestron RF Products (Doc. 6689) at [www.crestron.com/manuals.](http://www.crestron.com/manuals)

To remove any gateways from the roaming setup, tap Remove Gateways on the RF Roaming Setup screen. Then select the gateway to be removed and tap Remove GW.

Roaming Setup Screen

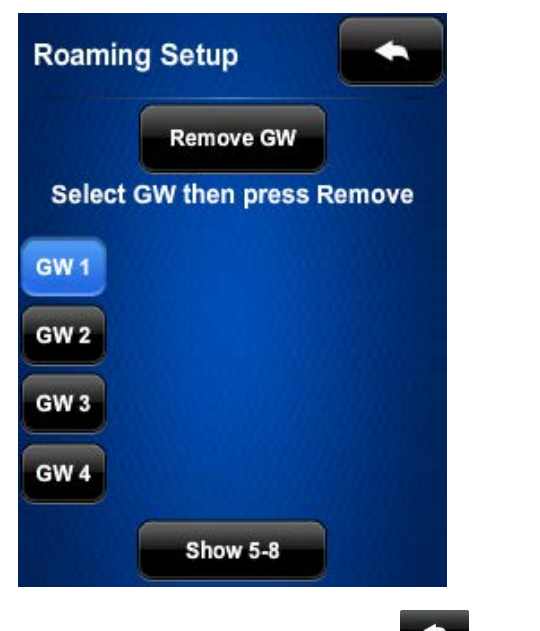

On any of the setup screens,  $\tan \theta$  to go back to the previous screen.

## Audio Setup

On the main screen, tap Audio Setup to display the Audio Setup screen.

Audio Setup Screen

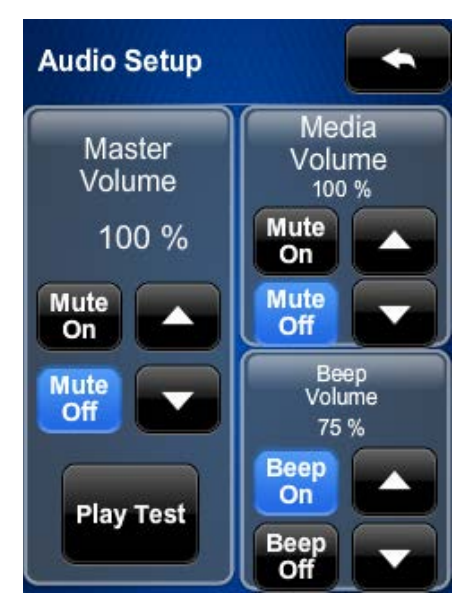

The Audio Setup screen provides controls for muting (or unmuting) the audio, adjusting the Master Volume and the Media Volume, and playing a test audio file. The Media Volume controls adjust H.264 streaming media level in relation to the Master Volume controls. The Beep Volume controls adjust the level at which key click sounds (if enabled) will play when a button is pressed.

Tap  $\bullet$  to return to the main screen.

## Display Setup

On the main menu, tap Display Setup to enter the Display Setup screen.

#### Display Setup Screen

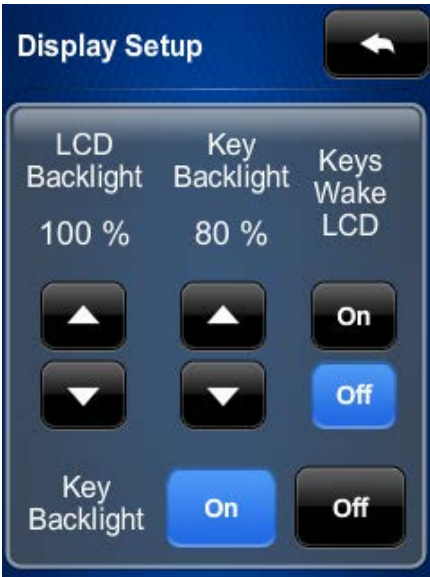

The Display Setup screen provides brightness controls for LCD Backlight and Key Backlight, and On and Off controls for Keys Wake LCD and Key Backlight.

 $Tap \rightarrow$  to return to the main screen.

## **Timeouts**

On the main screen, tap Timeouts to enter the Standby Timeout screen.

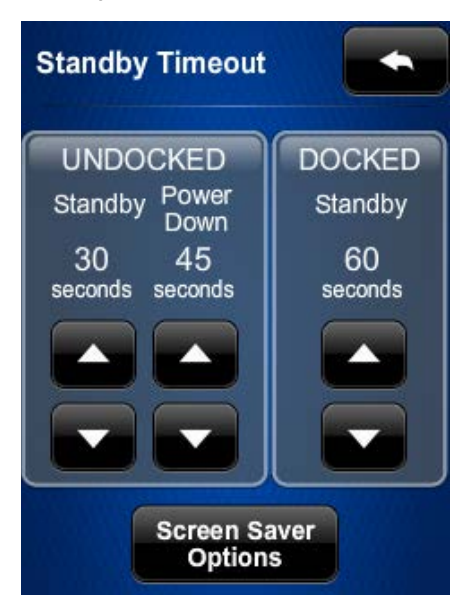

Standby Timeout Screen

The Standby Timeout screen provides controls to adjust the Standby timeout (from 0 to 120 seconds) and the Power Down timeout (from 0 to 240 seconds) for when the TSR-302 is undocked. There is also a Standby timeout control (from 0 to 120 seconds) for when the TSR-302 is docked.

Tap Screen Saver Options to display the Screen Saver screen.

#### Screen Saver Screen

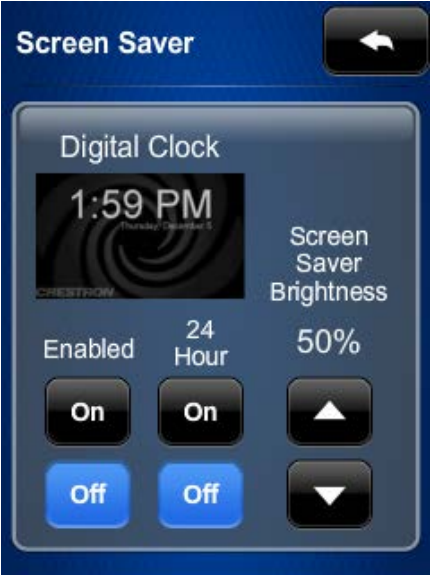

This screen has On and Off controls for the screen saver and for displaying the time in a 24-hour format. In addition, there are Screen Saver Brightness controls.

Tap **to return to the Standby Timeout screen.** 

Tap **a** again to return to the main screen.

## WiFi Setup

On the main menu, tap WiFi Setup and then tap Add Access Point to display the Select Access Point screen.

Select Access Point Screen

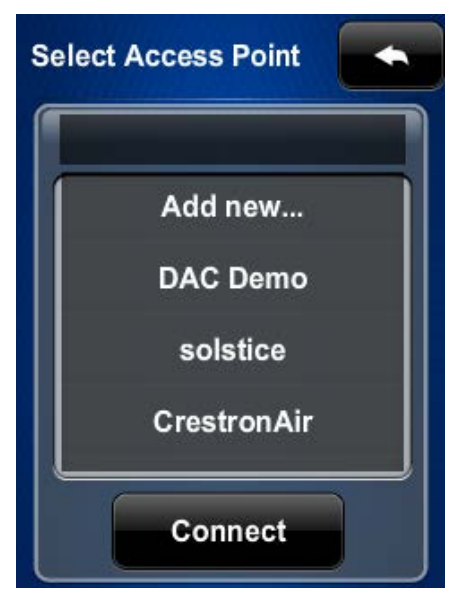

If the desired wireless access point is already in the list, tap Connect. Otherwise, perform the following procedure to add a new access point:

1. Tap Add new to display the Confirm Info screen.

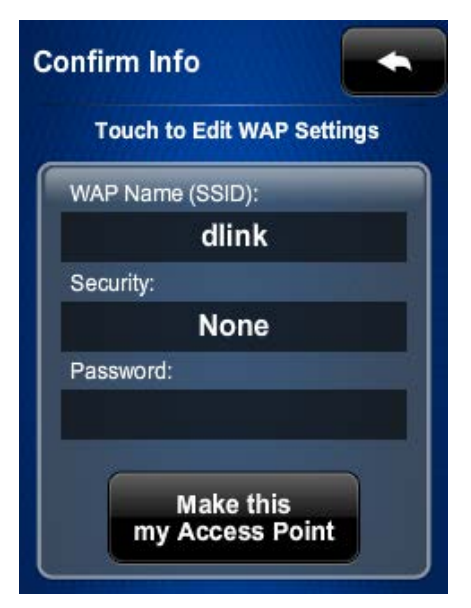

#### Confirm Info Screen

- 2. Tap the WAP Name (SSID) field and enter the name using the on-screen keyboard.
- 3. Tap the Security field to display the Encryption screen.

#### Encryption Screen

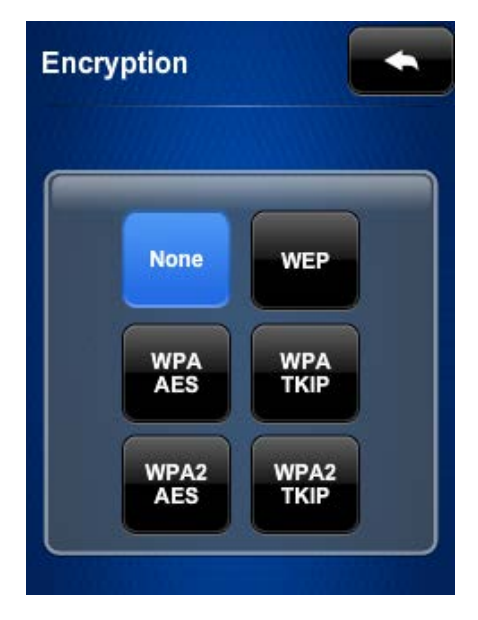

- 4. Select the appropriate type of encryption, and then tap to return to the Confirm Info screen.
- 5. Tap the Password field and enter the password using the on-screen keyboard.

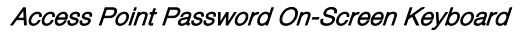

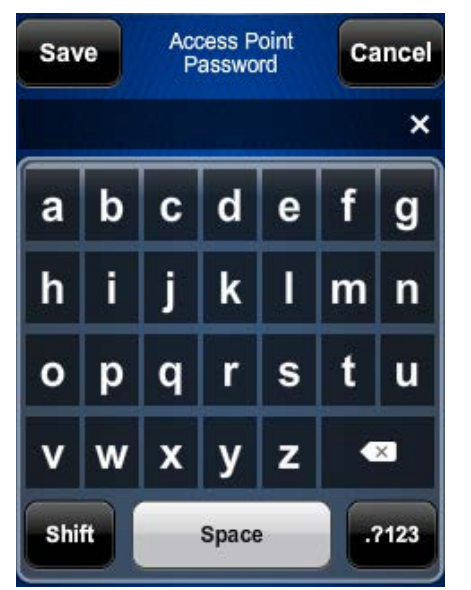

6. Tap Save to save the password and return to the Confirm Info screen.

#### Confirm Info Screen (After Data Entry)

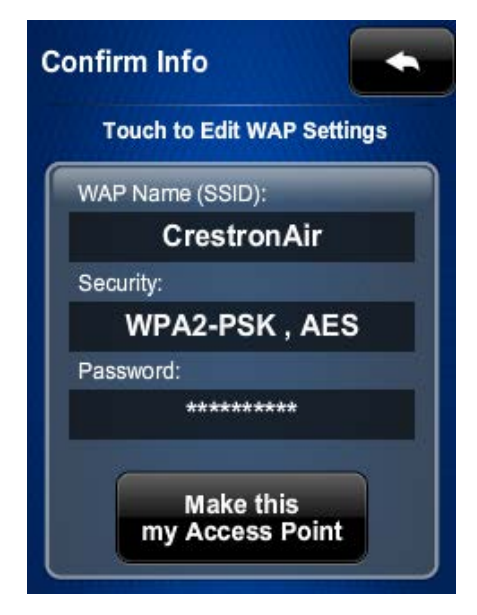

7. Tap Make this my Access Point to confirm the entries and display the WAP Connect screen.

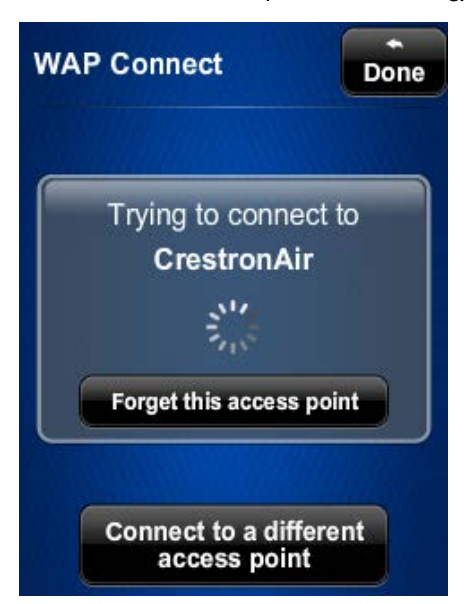

#### WAP Connect Screen (While Connecting)

#### WAP Connect Screen (Connected)

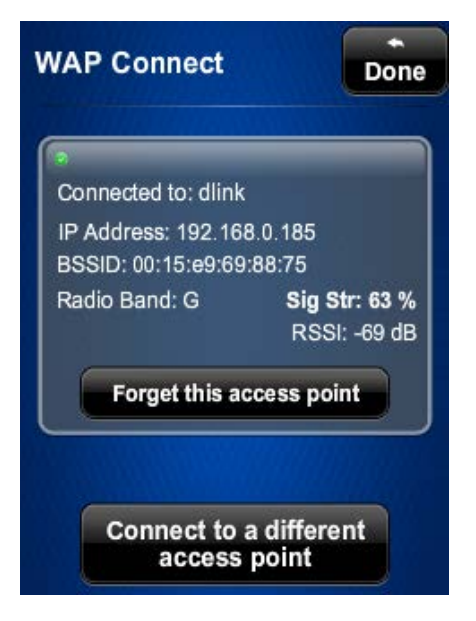

8. Tap Done to accept the connection to the wireless access point and to display the WiFi Setup screen.

WiFi Setup Screen

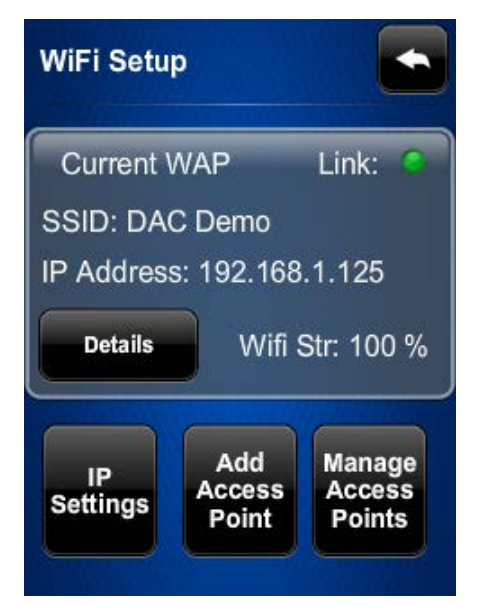

9. Tap IP Settings to display the WiFi IP Settings screen.

#### WiFi IP Settings Screen (DHCP On)

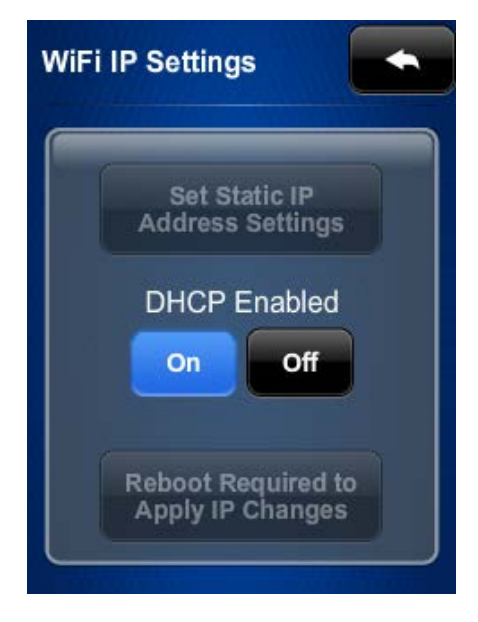

10. The TSR-302 ships with DHCP enabled by default. To use DHCP, tap repeatedly to return to the main screen.

To enter static IP settings, tap Off under DHCP Enabled.

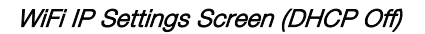

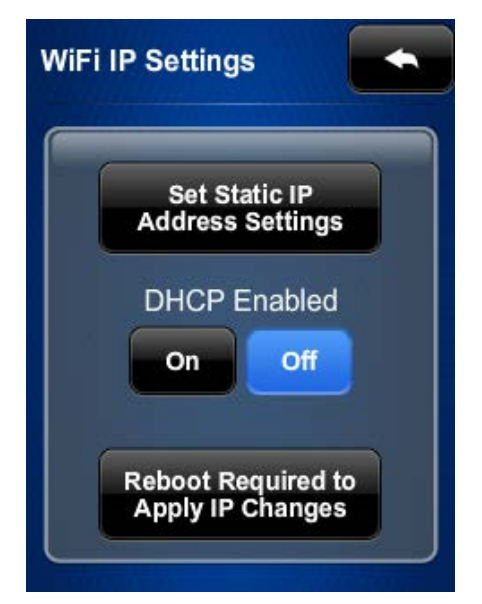

11. Tap Set Static IP Address Settings to display the Static IPs screen.

Static IPs Screen

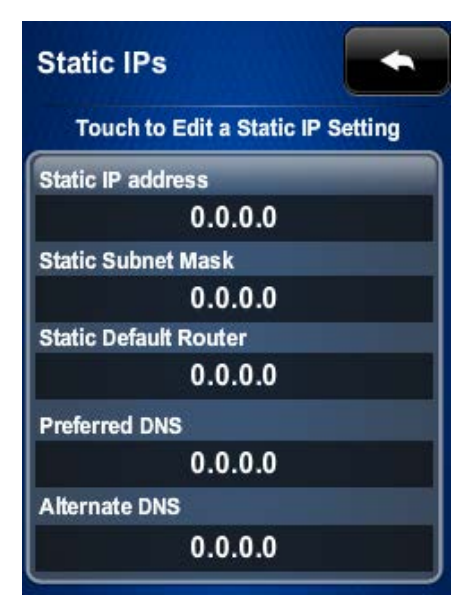

12. Tap the Static IP address field to open an on-screen numeric keypad.

On-Screen Numeric Keypad

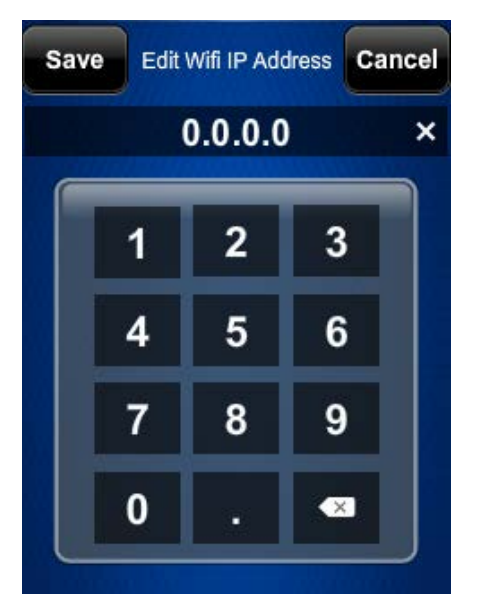

- 13. Enter the address and tap Save to return to the Static IPs screen.
- 14. Tap each of the rest of the fields in turn and enter their respective addresses, and then tap Save.
- 15. Tap to return to the WiFi IP Settings screen.
- 16. Tap Reboot Required to Apply IP Changes to apply the entries and reboot the TSR-302.

## **Diagnostics**

On the main screen, tap Diagnostics to display the Diagnostics screen.

#### Diagnostics Screen

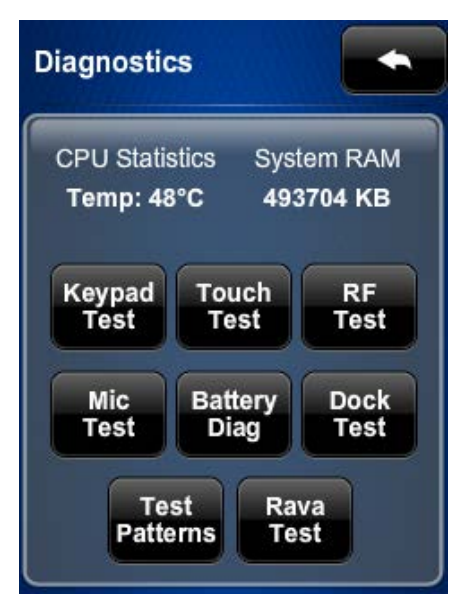

The **Diagnostics** screen displays the CPU temperature and the system RAM. It also contains controls to run a Keypad Test, Touch Test, RF Test, Mic Test, Dock Test, and Rava Test. In addition, there are controls to examine the battery condition and to open various test pattern screens.

In most cases, the diagnostics screens should be used only under the supervision of a Crestron customer service representative during telephone support. Many options available on the Diagnostics screens are numeric in nature, and their interpretations are beyond the scope of this manual.

## Keypad Test

On the Diagnostics screen, tap Keypad Test to display the Keypad Test screen.

#### Keypad Test Screen

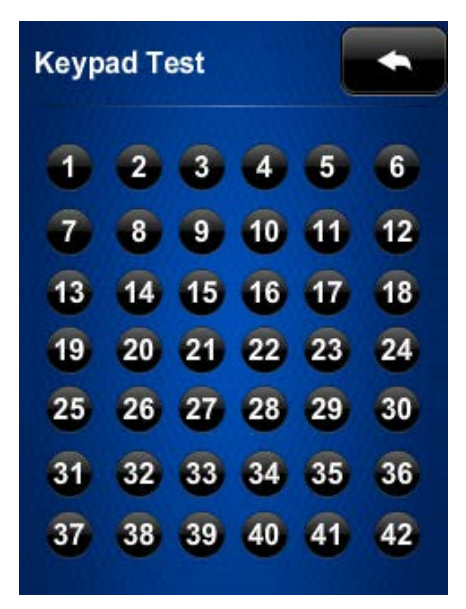

The Keypad Test screen contains 42 indicators that correspond to the 42 buttons on the TSR-302. The appropriate indicator lights to confirm operation of each pressed button.

## Touch Test

On the Diagnostics screen, tap Touch Test to display the Touch Test screen.

Touch Test Screen

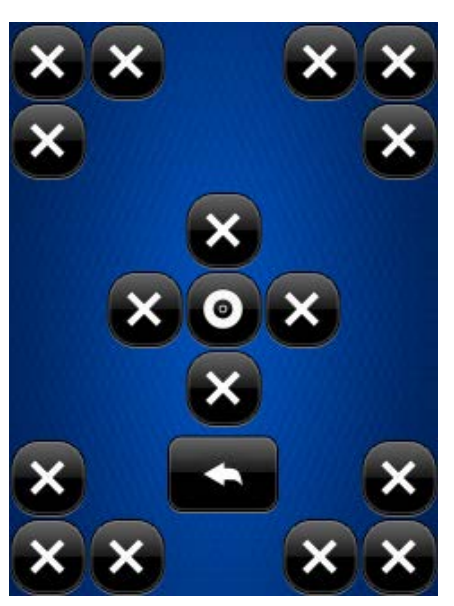

The touch test screen contains indicators that light when the corresponding section of the touch screen on the device is tapped.

## RF Test

On the Diagnostics screen, tap RF Test to display the RF LQI Test screen.

#### RF LQI Test Screen

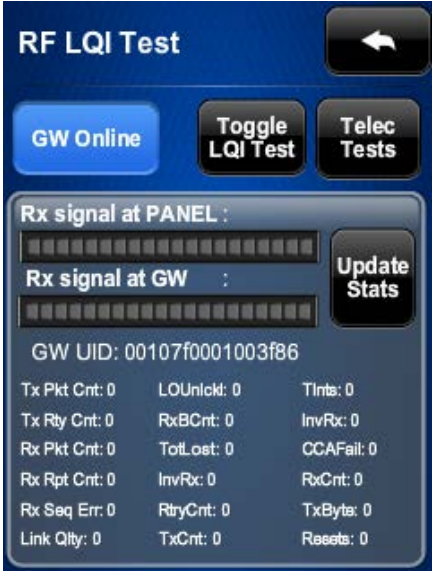

The RFI LQI Test screen provides diagnostic information about the signals from the gateway.

### Mic Test

On the Diagnostics screen, tap Mic Test to initiate a short recording via the built-in microphone.

MIc Test Screen

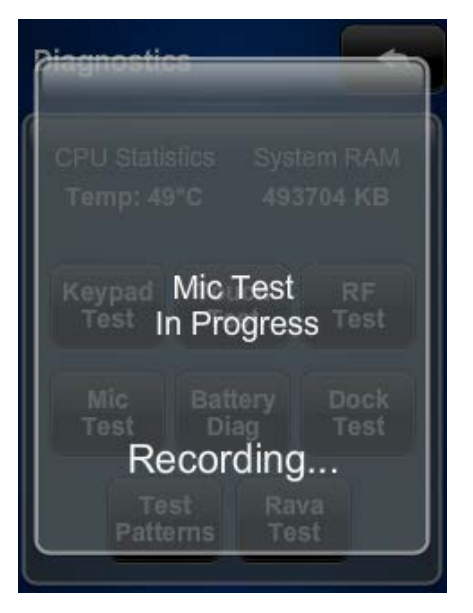

When the recording is complete, the TSR-302 plays it back.

## **Battery Diag**

On the Diagnostics screen, tap Battery Diag to display the Battery screen.

#### **Battery Screen**

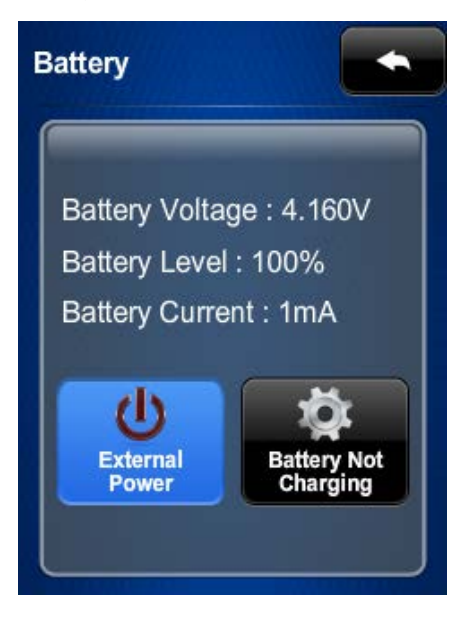

The **Battery** screen provides information about the battery condition and also has an indicator to show when external power is being applied.

## Dock Test

On the Diagnostics screen, tap Dock Test to display the Dock screen.

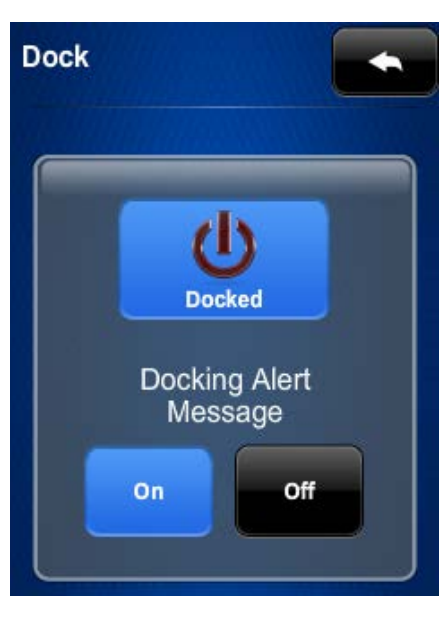

The Dock screen has an indicator to confirm that the TSR-302 is docked. The On and Off buttons enable or disable the dock alert message and the chime that sounds when the TSR-302 is docked.

#### Dock Screen

## Test Patterns

On the Diagnostics screen, tap Test Patterns to display the Test Patterns screen.

#### Test Patterns Screen

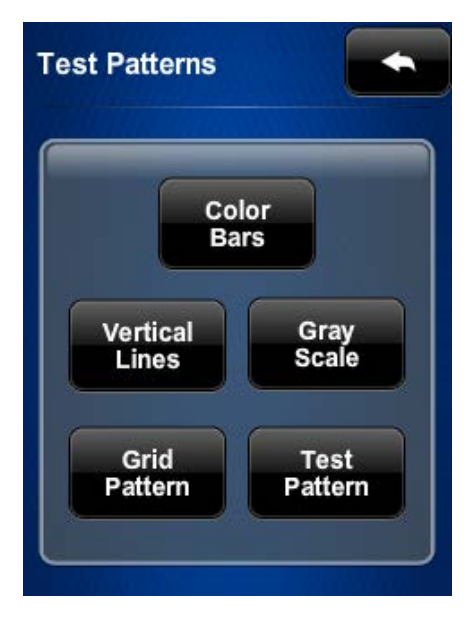

The Test Patterns screen provides access to various types of screens for display diagnostics.

### Rava Test

On the Diagnostics screen, tap Rava Test to display the Rava Setup screen.

Rava Setup Screen

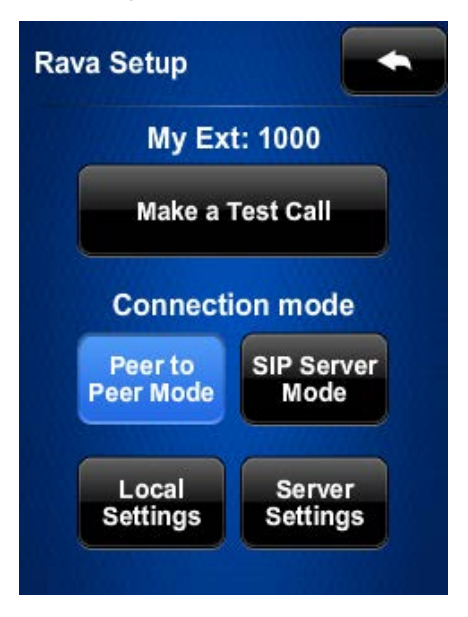

The Rava Setup screen provides controls for testing the use of Crestron's Rava® SIP Intercom with the TSR-302. Use this screen to configure the TSR-302 to make peer calls to another Rava-enabled device. Alternately, in SIP Server mode, the TSR-302 can be configured to connect to a SIP server.

On any of the diagnostic screens, tap to return to the Diagnostics screen.

On the Diagnostics screen, tap the return to the main screen.

## About

On the main screen, tap About to display the About screen.

#### About Screen

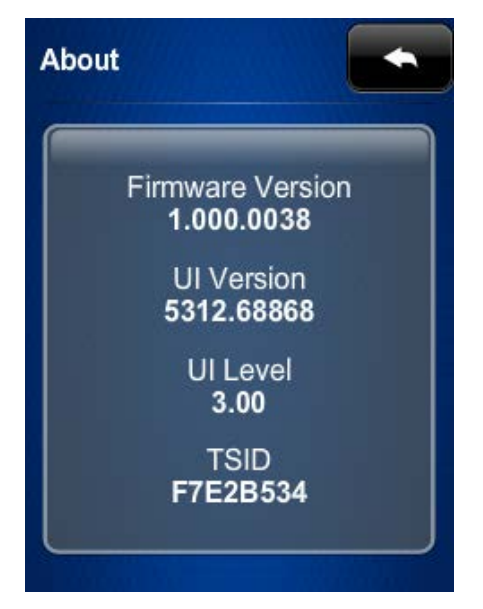

The About screen displays information about the firmware and UI version, as well as the TSID of the TSR-302.

Tap to return to the main screen.

## Save & Exit

On the main screen, tap Save & Exit to save all settings, exit the setup screens, and return to the main project.

This page is intentionally left blank.

**Crestron Electronics, Inc.** 15 Volvo Drive Rockleigh, NJ 07647<br>Tel: 888.CRESTRON<br>Fax: 201.767.7576<br>www.crestron.com Tel: 888.CRESTRON<br>Fax: 201.767.7576 Fax: 201.767.7576 Specifications subject to

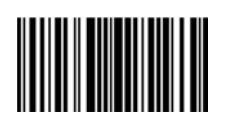

**– DOC. 7663C ) 6** www.crestron.com change without notice.